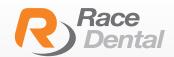

## HOW TO ADD **RACE DENTAL**TO YOUR **3SHAPE TRIOS SCANNER**

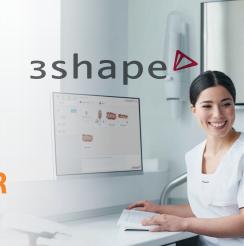

To add Race Dental through the **TRIOS Unite Software**, please follow below instructions.

When logged into a User, click "More" and select "Store"

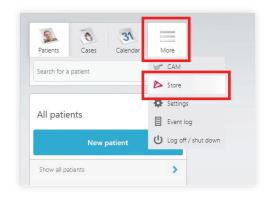

Once the store opens, search "Race" in the top right corner. Click "Install" for Race Dental.

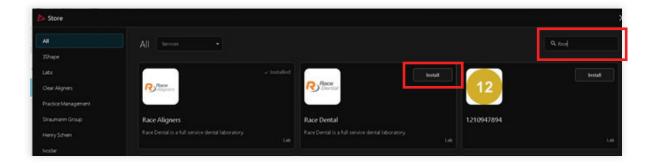

3 The below window will pop up for you to add a message (optional), then click "Connect"

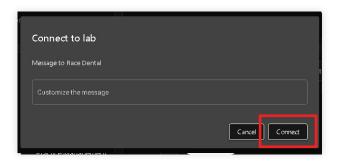

You can also to add Race Dental via the **web browser** following below instructions.

- 1 Please login to your 3Shape communicate account using the following link portal.3shapecommunicate.com
- 2 Select "Connections" from the menu at the top of the screen.

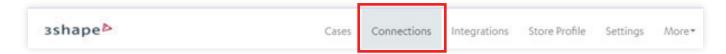

3 Select Add Connection Then type trios@racedental.com.au and click Search (circle magnifier) then click "Connect".

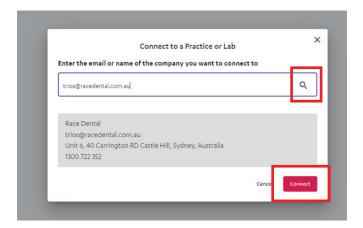

Once we have approved the connection Race Dental will show up on your "Send to" list. You may need to go to your User profile to Synchronize the connections.